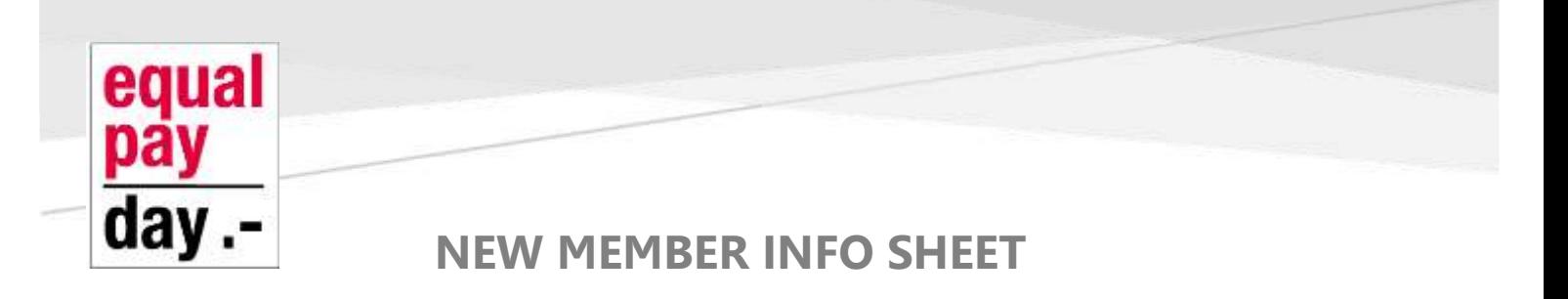

# **ACCESS & MANAGE YOUR MEMBER PROFILE**

# **Accessing your profile**

As a member you can access your profile by logging in. Once logged in, a **View profile** link will appear. Clicking this link will take you to your profile page.

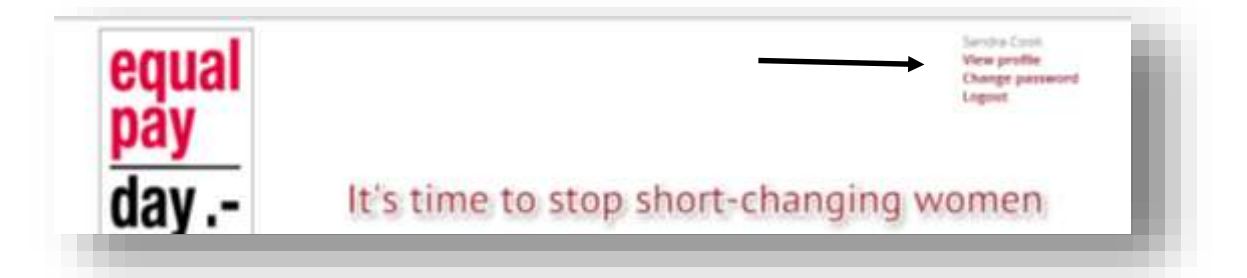

# **Viewing and editing your profile**

After clicking the **View profile** link, you will see your key profile information. The following example shows the profile of a member: To update your profile, you can click the **Edit profile** button.

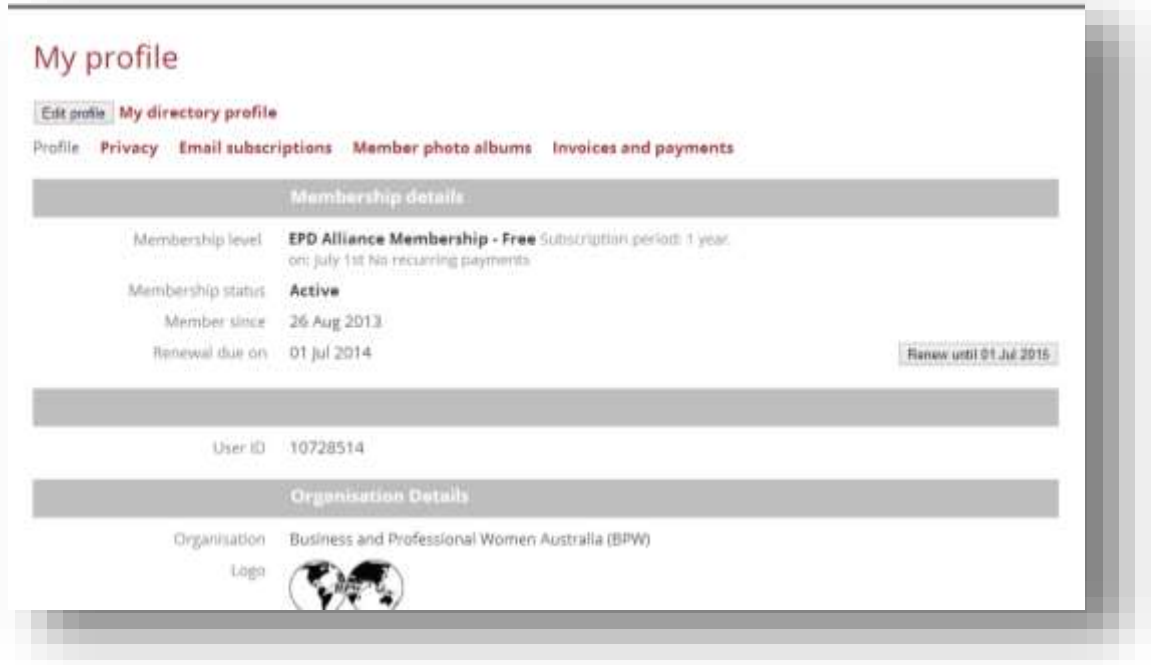

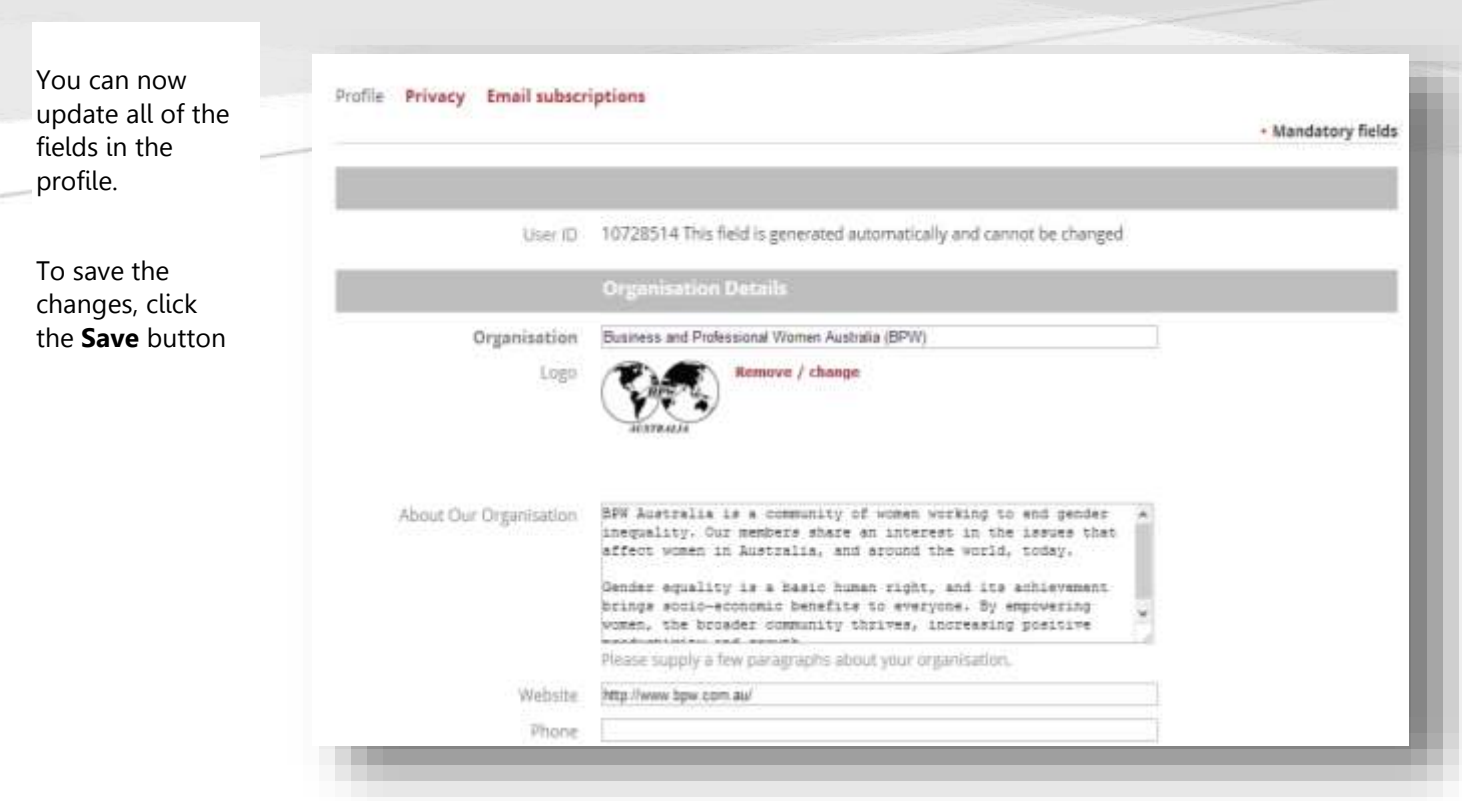

# **Privacy Settings**

The **Privacy** link allows a member to specify which fields are visible to everyone, other members, or hidden from everyone else.

These settings apply to their listing in the member directory and on their directory profile page.

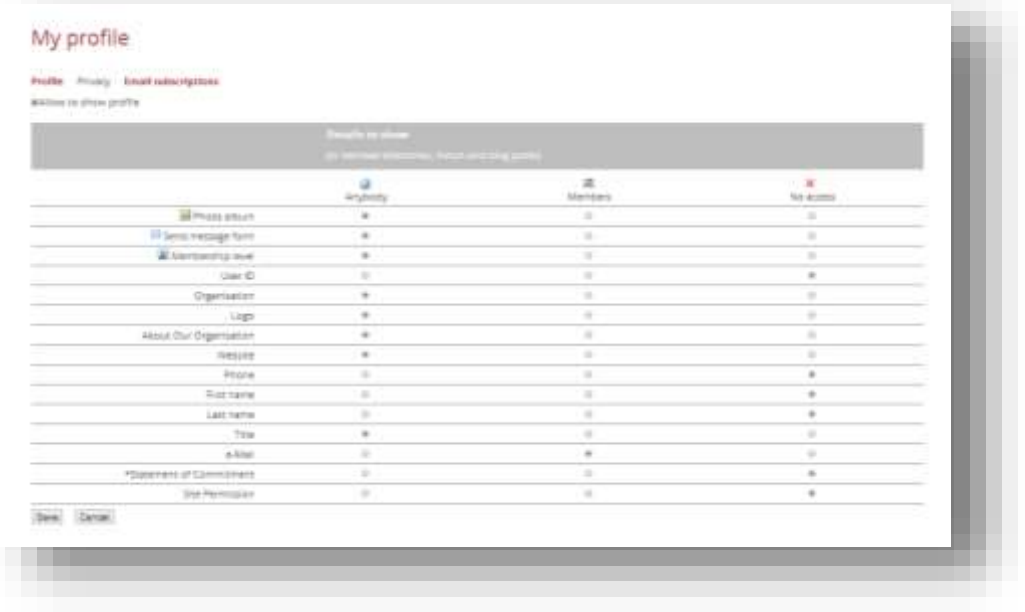

Click the **Save** button to save settings, or **Cancel** to exit without saving.

# **Email subscriptions**

This page allows you to adjust your email preferences

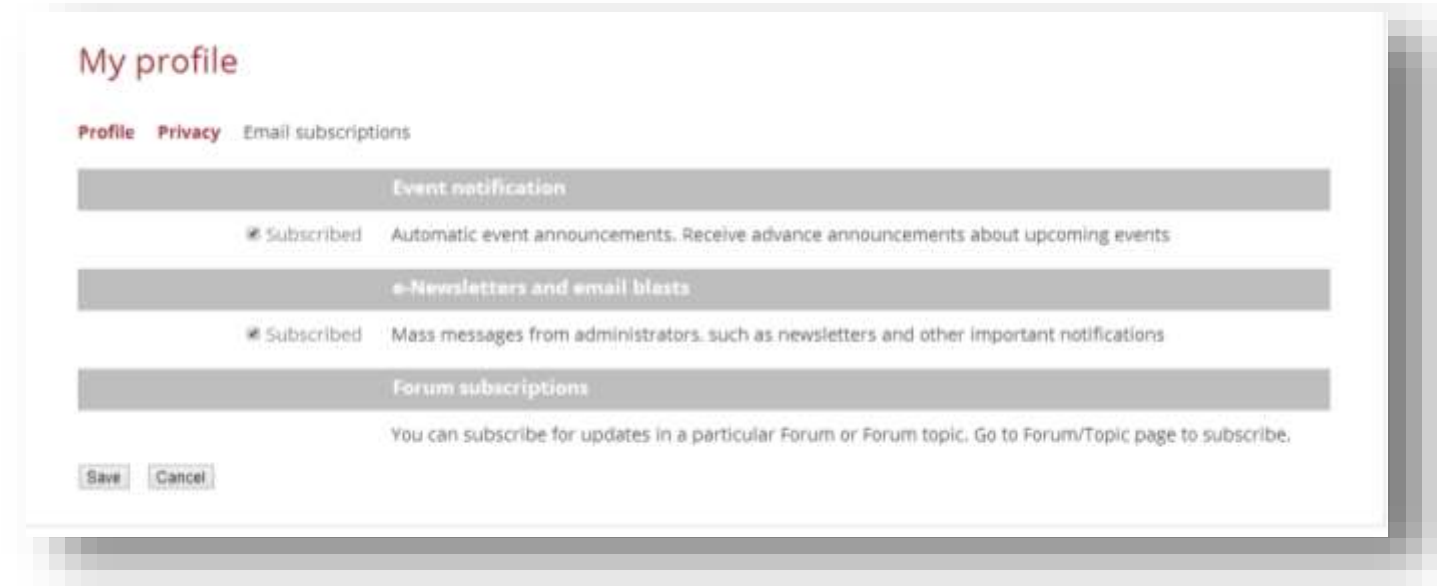

# **My Directory Profile**

Click on **My directory profile** to preview how your profile is displayed to others based on your privacy settings.

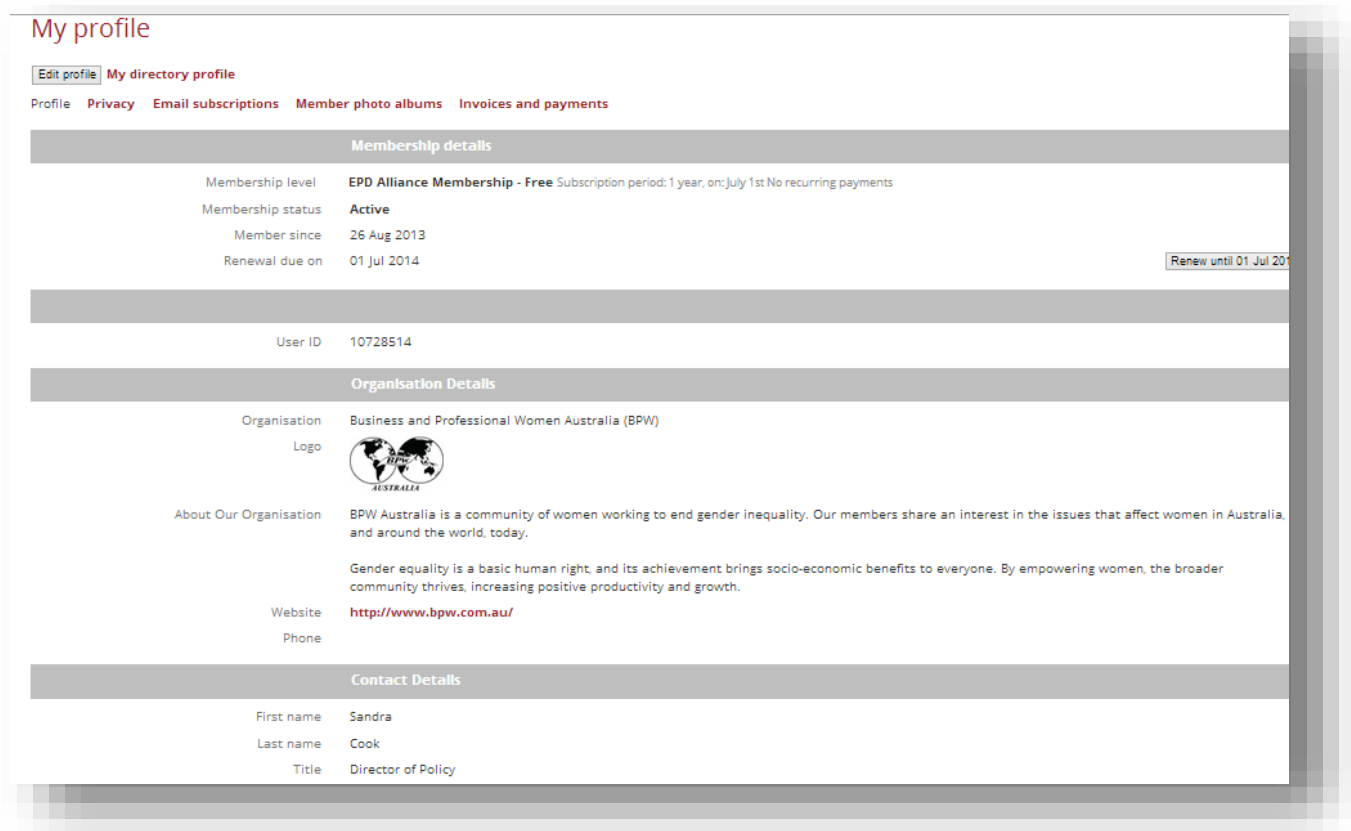

# **Photo Albums**

Member photo albums are collections of photos that can appear on your member profile.

As a member you can create multiple photo albums and upload photos to those albums.

You can add descriptions to the albums and captions to the photos

#### **Managing member photo albums**

Clicking the **Member photo albums** link allows you to manage your photo albums You can add and delete and change the name and description of each album.

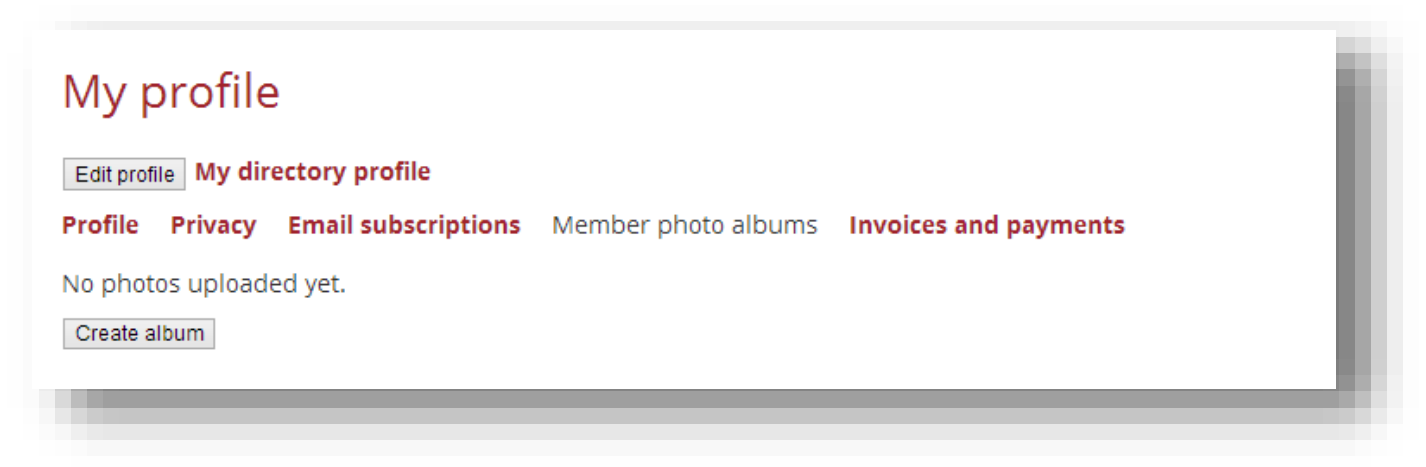

To add a photo album to your profile, a member goes to the **Member photo albums** page then clicks the **Create album** button, if they don't have any albums yet, or the **Add album** button if they do.

Creating a member photo album

On the dialog box that appears, the member enters a title and description for the album then clicks **Submit**.

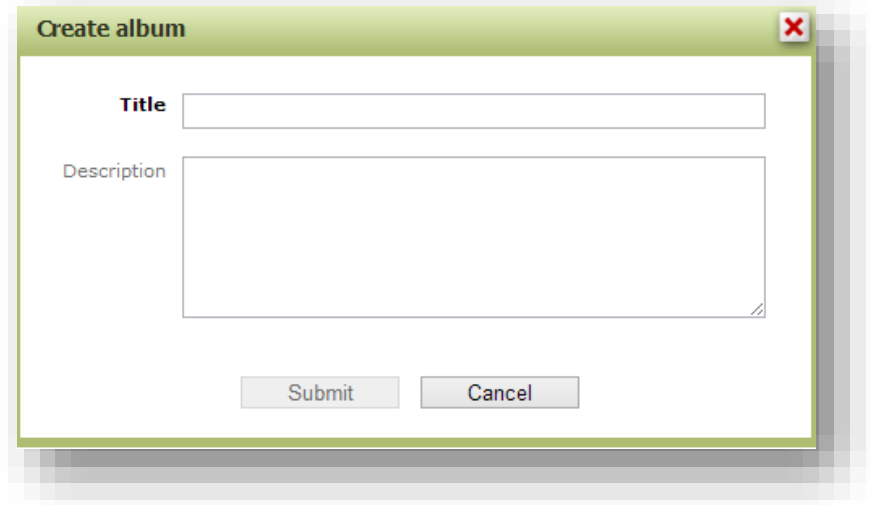

With the album now created, the member can change the title and description by clicking the **Edit details** button or delete the album by clicking the **Delete album** button.

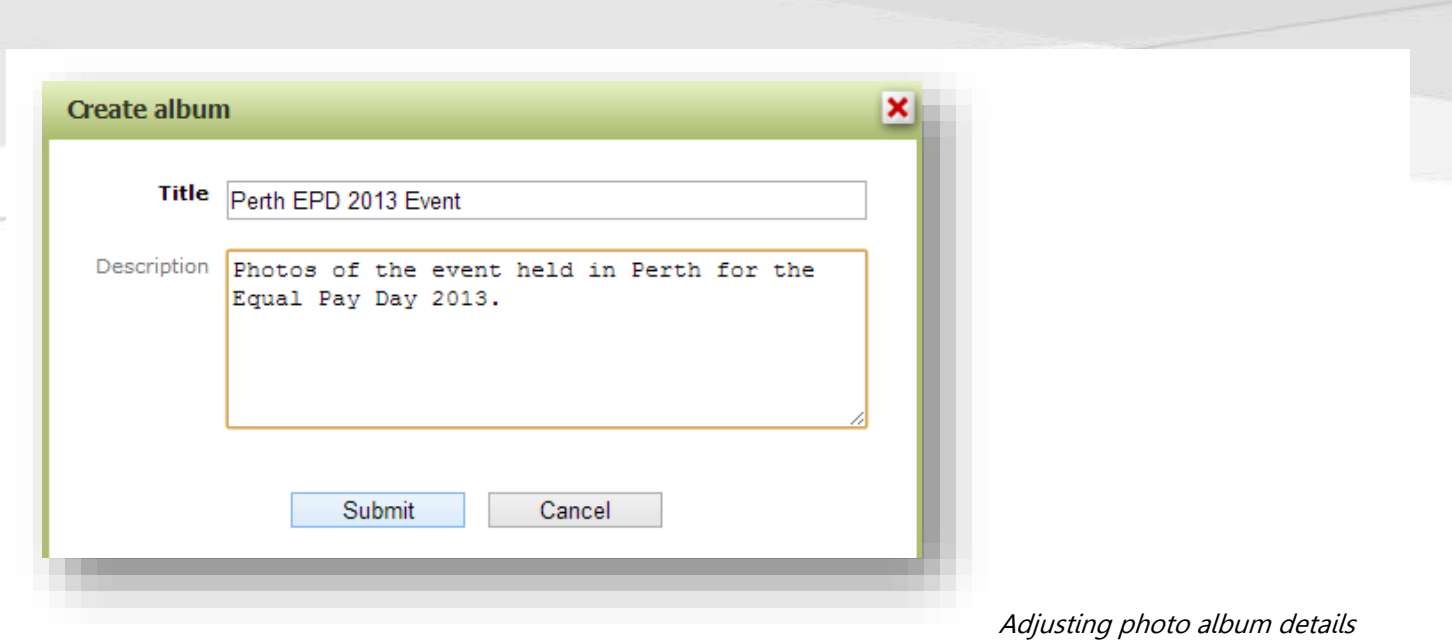

### **Adding photos to member photo albums**

#### **Back to profile**

Upload photos

No photos uploaded yet.

Perth EPD 2013 Event

Photos of the event held in Perth for the Equal Pay Day 2013.

To upload a photo to an album, the member opens the album (if it isn't open already) then clicks the **Upload photos** button.

On the dialog that appears, the member can select up to 5 images to be uploaded at a time.

 $\vert x \vert$ 

**Upload photos** 

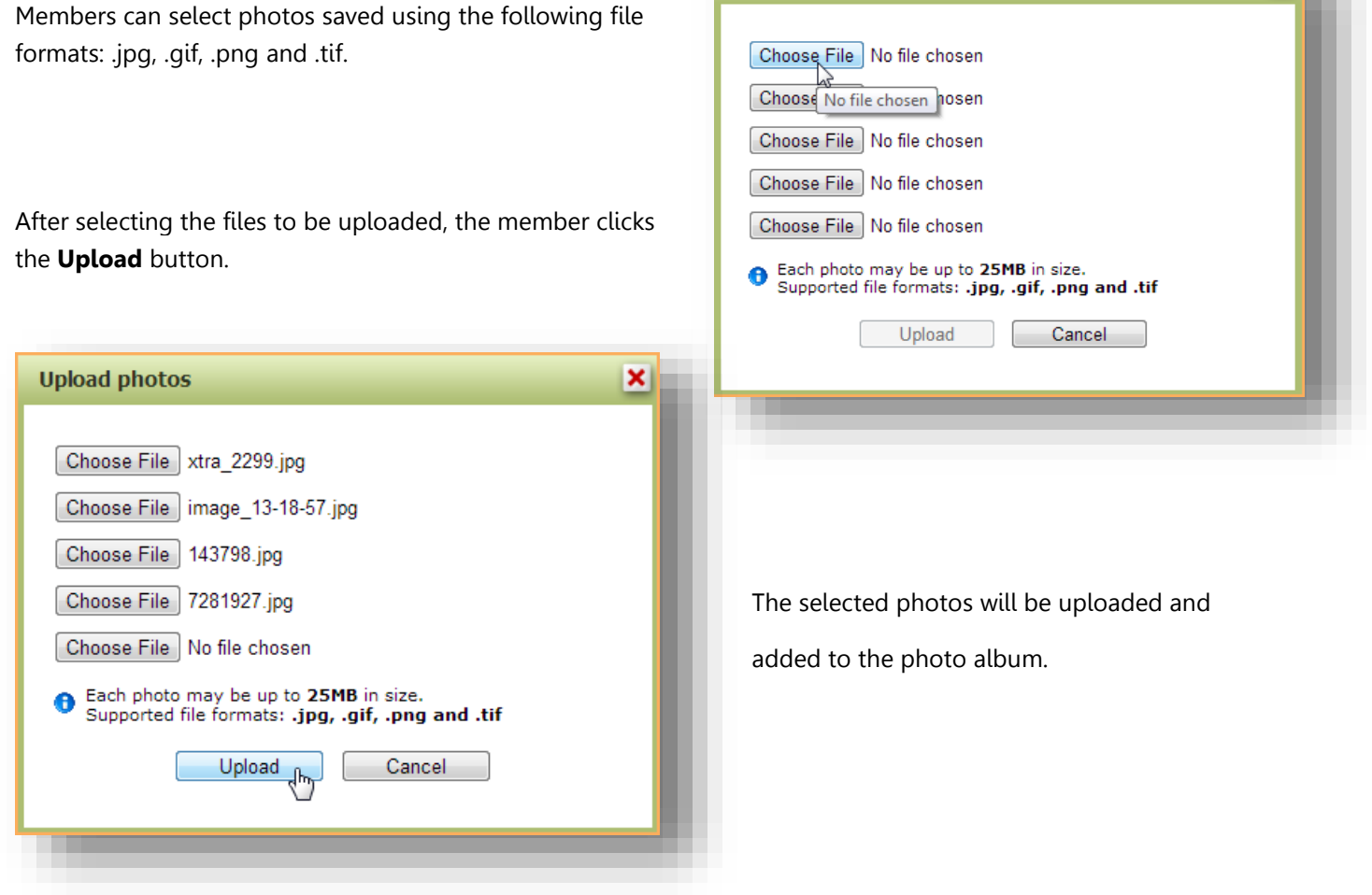

Equal Pay Day Alliance

# **Managing photos**

After adding photos to a photo album, members can set a photo as the album cover, assign a caption to the photo, or delete photos.

### **Setting a photo as the album cover**

To set a photo as the album cover – so that the photo is used as the thumbnail for the album – hover over the photo within the album then click the **Set as cover** link.

The photo will now appear as the first photo within the album, and as the album cover on the **Member photo albums** page.

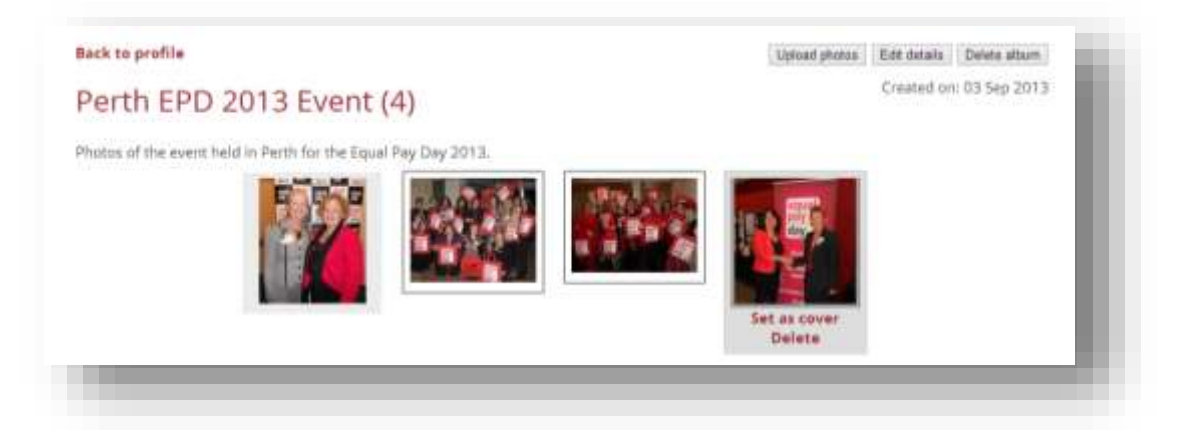

# **Assigning a photo caption**

To assign a caption to a photo, click the photo within the photo album, then click the **Add caption** link that appears below the photo. In the field that appears, enter the caption then click **Save**.

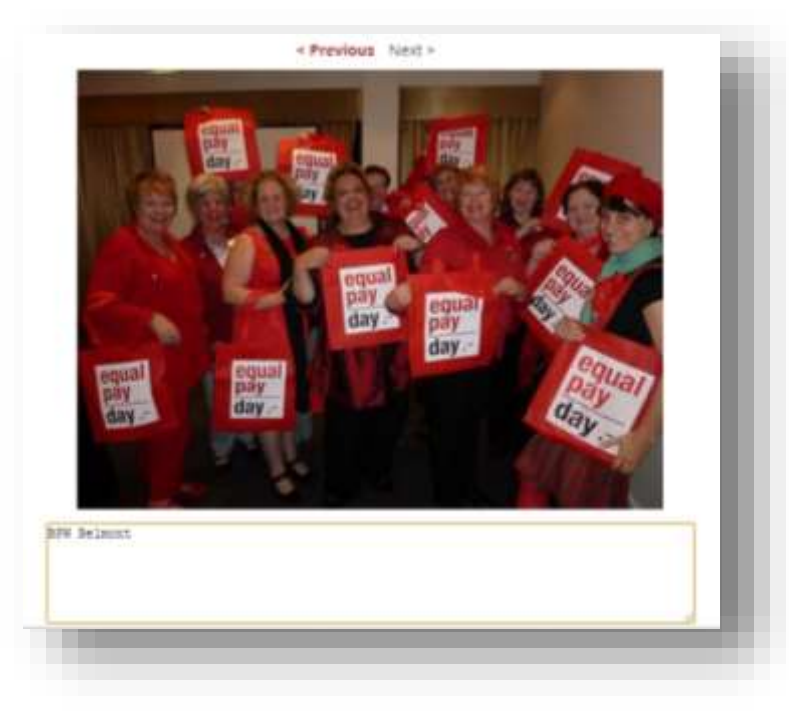

The caption will appear below the photo thumbnail within the album and on the individual photo page.

# **Deleting photos**

To a delete a photo, hover over its thumbnail within the photo album page then click the **Delete** link that appears.

You can also delete a photo from the individual photo page by clicking the **Delete photo** button that appears in the upper right corner.

# **Viewing member photo albums**

Those who have been granted access to member photo albums can view them by clicking a member's name within a member directory page. On the member's profile, the photo albums will be displayed, using one photo from each album as the album cover.

To view a photo album, the visitor clicks the album cover. Thumbnails will be displayed for each photo in the album. If there are more than 60 photos in the album, links will appear at the top-right and bottom-right of the page to allow the visitor to scroll through the album pages.

To view a larger version of a photo, click the thumbnail within the photo album page. On the individual photo page, the photo will be displayed as close to full size as can fit on the page.

To view the full version of the photo in a separate browser tab, click the photo within the photo page. To scroll through other images in the album, click the**Previous** or **Next** links.